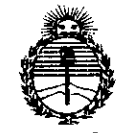

# DISPOSICIÓN N° 1768

# BUENOS AIRES, 24 FEB 2015

VISTO el Expediente Nº 1-47-0000-8129-13-6 del Registro de esta Administración Nacional de Medicamentos, Alimentos y Tecnología Médica (ANMAT), y

#### CONSIDERANDO:

Que por las presentes actuaciones St. Jude Medical Argentina S.A. solicita se autorice la inscripción en el Registro Productores y Productos de Tecnología Médica (RPPTM) de esta Administración Nacional, de un nuevo producto médico.

Que las actividades de elaboración y comercialización de productos médicos se encuentran contempladas por la Ley 16463, el Decreto 9763/64, y MERCOSUR/GMC/RES. Nº 40/00, incorporada al ordenamiento jurídico nacional por Disposición ANMAT Nº 2318/02 (TO 2004), y normas complementarias.

Que consta la evaluación técnica producida por la Dirección Nacional de Productos Médicos, en la que informa que el producto estudiado reúne los requisitos técnicos que contempla la norma legal vigente, y que los establecimientos declarados demuestran aptitud para la elaboración y el control de calidad del producto cuya inscripción en el Registro se solicita.

Que corresponde autorizar la inscripción en el RPPTM del producto médico objeto de la solicitud.

1

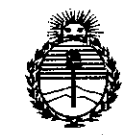

DISPOSICIÓN N<sup>6</sup> 7 5 8

Que se actúa en virtud de las facultades conferidas por los Decretos Nº 1490/92 y 1886/14.

Por ello;

# EL ADMINISTRADOR NACIONAL DE LA ADMINISTRACIÓN NACIONAL DE MEDICAMENTOS, ALIMENTOS Y TECNOLOGÍA MÉDICA

# DISPONE:

ARTÍCULO 1º .- Autorízase la inscripción en el Registro Nacional de Productores y Productos de Tecnología Médica (RPPTM) de la Administración Nacional de Medicamentos, Alimentos y Tecnología Médica (ANMAT) del producto médico marca St. Jude Medical, nombre descriptivo Computadora de Diagnóstico y nombre técnico Computadoras, de acuerdo con lo solicitado por St. Jude Medical Argentina S.A., con los Datos Identificatorios Característicos que figuran como Anexo en el Certificado de Autorización e Inscripción en el RPPTM, de la presente Disposición y que forma parte integrante de la misma.

ARTÍCULO 2º .- Autorízanse los textos de los proyectos de rótulo/s y de instrucciones de uso que obran a fojas 244 y 245 a 255 respectivamente.

ARTÍCULO 3º .- En los rótulos e instrucciones de uso autorizados deberá figurar la leyenda: Autorizado por la ANMAT PM-961-218, con exclusión de toda otra leyenda no contemplada en la normativa vigente.

ARTÍCULO 4º .- La vigencia del Certificado de Autorización mencionado en el Artículo 1º será por cinco (5) años, a partir de la fecha impresa en el mismo.

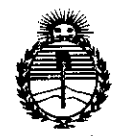

1768 DISPOSICIÓN Nº

ARTÍCULO 5º .- Regístrese. Inscríbase en el Registro Nacional de Productores y Productos de Tecnología Médica al nuevo producto. Por la Mesa de Entradas de la Dirección Nacional de Productos Médicos, notifíquese al interesado, haciéndole entrega de copia autenticada de la presente Disposición, conjuntamente con su Anexo, rótulos e instrucciones de uso autorizados. Gírese a la Dirección de Gestión de Información Técnica a los fines de confeccionar el legajo correspondiente. Cumplido, archívese.

Expediente Nº 1-47-0000-8129-13-6

DISPOSICIÓN Nº

ab

7 S ĥ  $\overline{\phantom{a}}$ Ing. BOGELIO LOPEZ Administrator Nacional A.N.M.A.T.

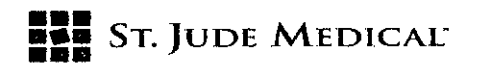

## PROYECTO DE ROTULO

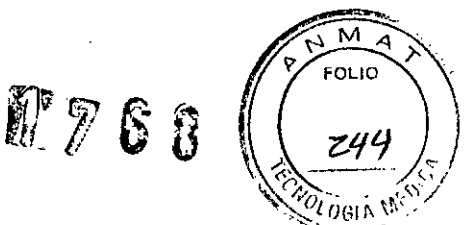

# 1. Razón Social y Dirección/es del Fabricante e Importad

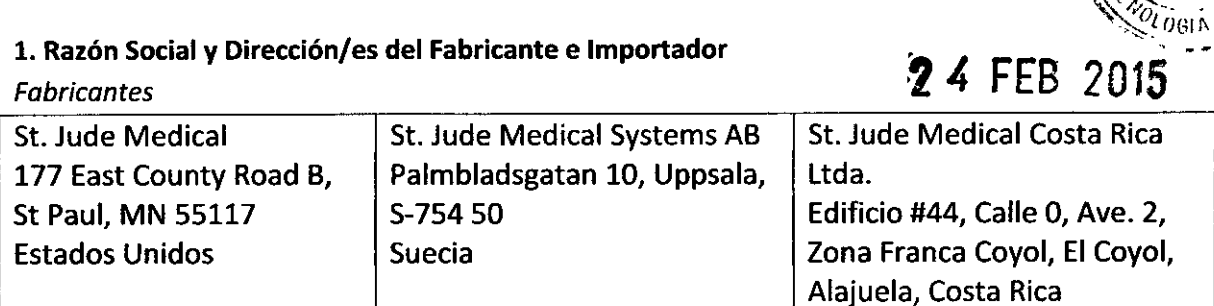

*Importador* St. Jude Medical Argentina S.A Cerrito 836, piso 11°, Viamonte 1617 PB y Subsuelo, y Viamonte 1621 9° piso, Ciudad Autónoma de Buenos Aires TEL/ Fax: 3723-3700 y rotativas / 3723-3701 E-mail: [Igiommi@sjm.com](mailto:Igiommi@sjm.com)

# 2. Nombre del Producto Médico: Sistema de medición Quantien

Marca: St Jude Medical

Modelo/s: Según corresponda

4. LOTE# SERIE#

S. FECHA DE FABRICACiÓN

FECHA DE VENCIMIENTO 5 años desde su fecha de fabricación

7. Condiciones de Almacenamiento y Conservación A temperatura ambiente.

8. Instrucciones especiales de operación y uso Ver "Instrucciones para Uso"

9. Precauciones y Advertencias "No utilizar si el envase está dañado". Ver Instrucciones para Uso

11. Director Técnico -Sebastián Antonicelli - Farmacéutico- UBA- MN 148S3

12. PM autorizado por A.N.M.A.T "PM-961-218"

13. Condición de Venta "Venta exclusiva a profesionales e instituciones sanitarias"

 $STJJUP$ NTINA S.A. JANDRA LOZZA<br>APODERADA ALE

SEBASTIAN ANTONICELLI M. N. 14 **EARMA** DIRE

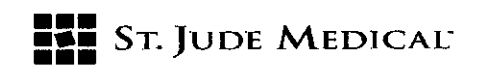

#### PROYECTO DE INSTRUCCIONES DE USO

#### 1. Razón Social y Dirección/es del Fabricante e Importador

#### *Fabricantes*

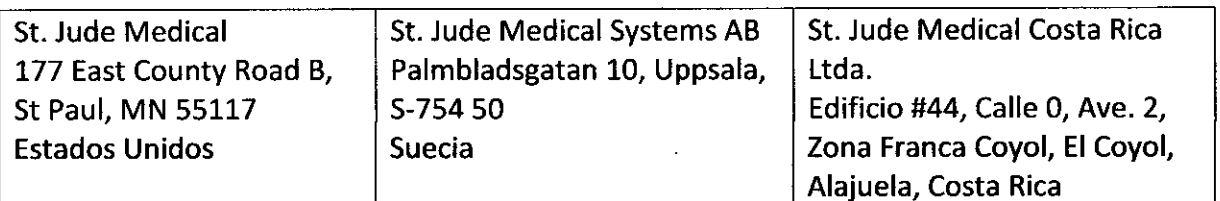

# *Importador*

St. Jude Medical Argentina S.A Cerrito 836, piso 11°, Viamonte 1617 PB y Subsuelo, y Viamonte 1621 9° piso, Ciudad Autónoma de Buenos Aires TEL/ Fax:3723-3700 y rotativas / 3723-3701 E-mail: [Igiommi@sjm.com](mailto:Igiommi@sjm.com)

# 2. Nombre del Producto Médico: Sistema de medición Quantien Marca: St Jude Medical

Modelo/s: Según corresponda

7. Condiciones de Almacenamiento y Conservación A temperatura ambiente.

8. Instrucciones especiales de operación y uso Ver "Instrucciones para Uso"

9. Precauciones y Advertencias "No utilizar si el envase está dañado". Ver Instrucciones para Uso

11. Director Técnico-Sebastián Antonicelli - Farmacéutico- UBA-MN 14853

12. PM autorizado por A.N.M.A.T "PM-961-218"

13. Condición de Venta "Venta exclusiva a profesionales e instituciones sanitarias"

#### Descripción

El Sistema de Medición QUANTIEN es una computadora de diagnóstico diseñado para registrar, procesar, mostrar y almacenar los datos obtenidos con dispositivos de la familia PressureWire'" y otros transductores externos.

Lainformación se muestra en forma de gráficos y valores numéricos en la pantalla.

Los datos que permite registrar, procesar, mostrar y almacenar incluyen:

Presión sanguínea sistólica y diastólica,

TINA S.A. **OZZA** DERADA

OMELLI SEBASTIAN AN M.N CARI ніс∩ DIRE

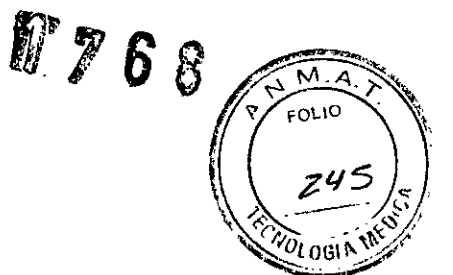

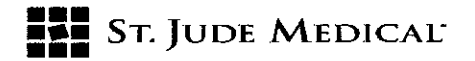

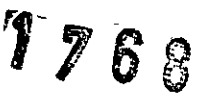

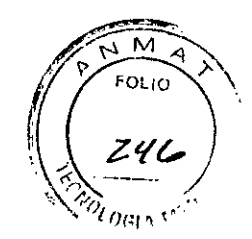

- Frecuencia cardíaca,
- Reserva fraccional de flujo (FFR),
- Datos de ECG.

La información de la pantalla también puede transferirse a un poligrafo adicional o a un monitor de vídeo externo.

Los procedimientos grabados se pueden ver en una computadora para su examen y análisis postprocedimiento, en el que haya instalado un software de visualización como RadiView™ (PM-961-1S4).

Otras funciones adicionales permiten importar una lista de trabajo desde el sistema DICOM del hospital y exportar datos de medición en formato DICOM, a un servidor externo o a una memoria USB.

El sistema de medición QUANTIEN ha sido diseñado para su uso en salas de hemodinamia y quirófanos cardiovasculares; permite calcular y mostrar diferentes parámetros fisiológicos calculados a partir de la información proporcionada por uno o varios electrodos, transductores o dispositivos de medición.

## Indicación

El sistema QUANTIEN está indicado para permitir el diagnóstico a través de los datos hemodinámicos obtenidos en aquellos pacientes estudiados mediante el uso de dispositivos de la

familia PressureWire ® de St Jude Medical

### Precauciones, restricciones, advertencias, cuidados especiales y aclaraciones sobre el uso del

#### producto médico, como su almacenamiento y transporte

#### Contraindicaciones

El dispositivo no tiene funciones de alarma para los pacientes. No utilizar para la monitorización cardiaca.

El Sistema de Medición QUANTIEN debe ser manejado o supervisado por un médico con formación en hemodinamia y cateterismos.

#### Interfaz del producto y símbolos

El Sistema de Medición QUANTIEN incluye una unidad principal con una interfaz de usuario de pantalla táctil y varios puertos de entrada/salida, un control remoto, un cable de alimentación y un cable Ethernet con aislante.

### Símbolos y funciones de control remoto

El control remoto se puede utilizar en lugar de la pantalla táctil para realizar las mediciones de FFR y para navegar/seleccionar en otras ventanas (función limitada). La señal del mando a distancia se distingue mediante un indicador flash blanco en la esquina superior derécha de la ventana abierta.

ST. JUDE MEDI

**ANTONICELLI** SEBA 14.853 ACEUTICO OR TECNICO

 $0755$ 

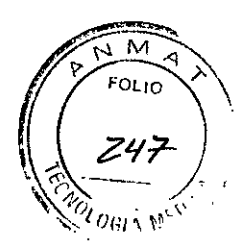

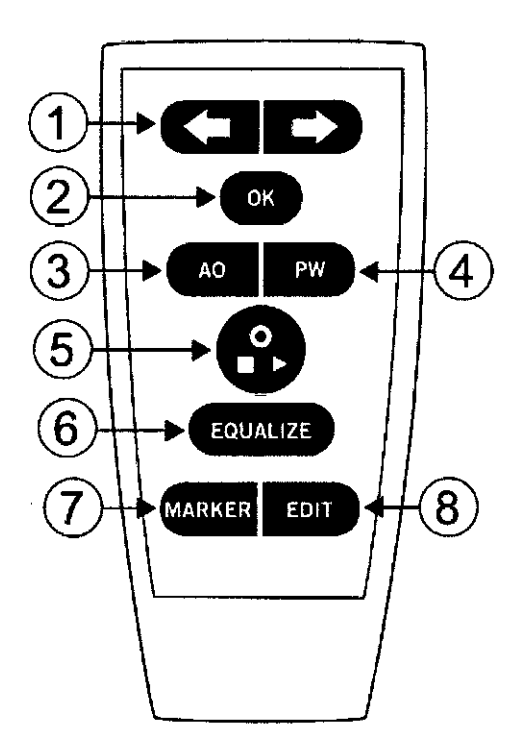

#### Control remoto

1. Flechas: Mover a derecha/izquierda (arriba/abajo), seleccionar un botón/valor de un menú o mover el cursor en la ventana Revisar. El botón o valor seleccionado de un menú se muestra resaltado.

2. Aceptar /Intro: Confirma la selección de un botón o función del menú o confirma los valores introducidos.

3. AO: Abra el menú desplegable en PA en la ventana Directo, haga el cero en AO.

4. PW: Abra el menú desplegable en Pd en la ventana Directo, haga el cero en PressureWire.

5. Directo: Tecla de múltiples funciones, iniciar/detener/grabar, ir directamente a la ventana Directo.

6. ECUALIZAR: Ecualizar las presiones AO y Pd.

7. Marcador: Añadir una marca durante la grabación.

8. EDITAR: Abra el cuadro de diálogo Anotación en la ventana Revisar.

Configuración básica para la medición de FFR utilizando Wi-Box (PM-961-217) (fuente

### inalámbrica de la presión AO)

Un procedimiento de FFR requiere una señal de presión proximal (Pa) de un transductor de presión AO y una presión distal (Pd) procedente de una guía PressureWire. *QUANTlEN configuración FFRbásica.*

ST. JUDE MEDICE FINA S.A. LEJANDAA LOZZA

SEBASTIAN ANYONICELLI M.N. 14.853 FARMA  $5 - 0 = 100$ DIRECZ **ØR TECNI** 

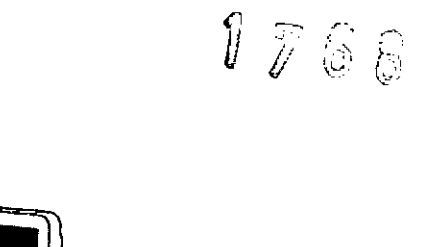

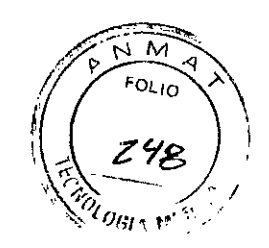

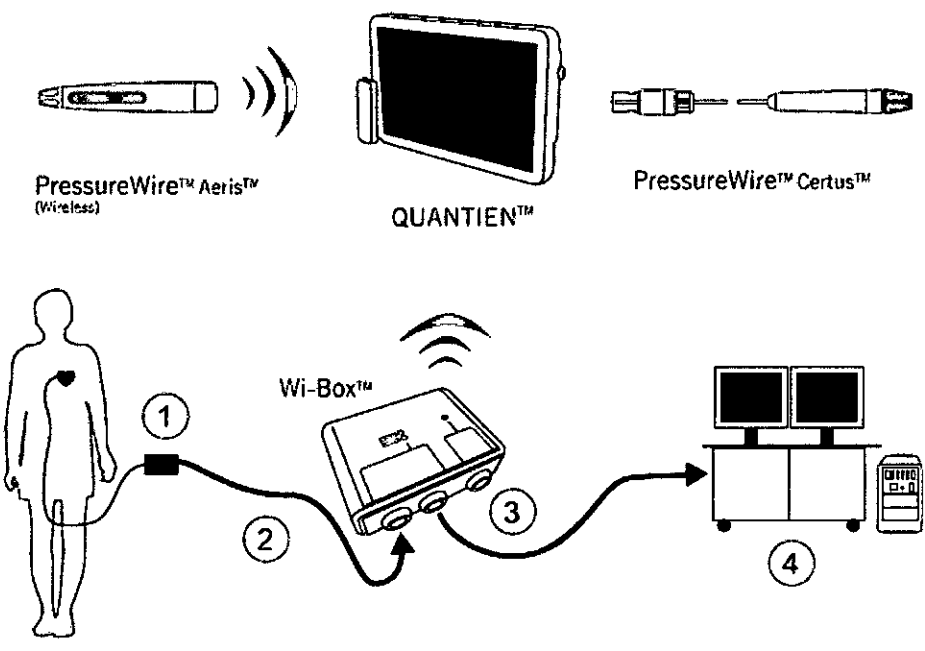

Componentes necesarios para la configuración básica de FFR:

• Sistema de Medición QUANTIEN .

**•••** ••• SToJUDE MEDICAL"

**•••**

- Interfaz aórtica Wi-Box .
- Transductor de presión aórtica (1) .

• Cable adaptador para conectar el transductor AO con Wi-Box. Cable específico para cada poligrafo

 $(2)$ .

• Cable monitor para conectar Wi-Box con el sistema de grabación del poligrafo (3).

• PressureWire Aeris o PressureWire Certus .

• Poligrafo (4).

#### Instalar Wi-Box

La configuración inalámbrica básica requiere la instalación de Wi-Box (PM-961-217). Wi-Box debe

estar permanentemente montado debajo de la mesa de la sala de hemodinamia.

La señal del transductor de presión AO está conectada a Wi-Box y, a continuación, pasa sin modificarse a través del polígrafo.

Wi-Box transmite la presión AO de forma inalámbrica a QUANTIEN o a otros sistemas de medición

de FFR de St. Jude Medical.

#### Desembalar QUANTIEN

Abra la caja que contiene QUANTIEN y compruebe que incluye los siguientes componente<br>;

- Una unidad principal QUANTIEN con la fuente de alimentacióri
- Un mando a distancia
- Tres cables de red.

је ме **ADA** 

SEBASTIAN TO MICLLI 14.5°N M 'S 3 FAR ממודע<sup>י</sup> **DIRI** TECNICO

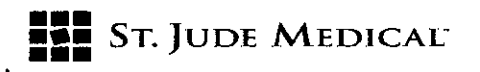

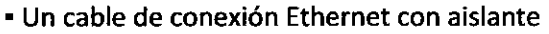

• Instrucciones de uso de QUANTIEN

#### Montaje de QUANTIEN en la sala de hemodinamia

ADVERTENCIA: Compruebe que el equipo esté instalado de forma segura. Si el equipo no está conectado correctamente, se podría caer y causar lesiones al paciente o al operador así como daños en el sistema.

1768

 $\sim$ 

 $\sigma_{G/A}$  Mt

ADVERTENCIA: No utilizar QUANTIEN si se ha caído o ha sufrido daños mecánicos o eléctricos.

Esto puede provocar una descarga eléctrica en el usuario o paciente o bien producir datos erróneos.

Póngase en contacto con un representante o con el servicio técnico de St. Jude Medical Argentina, S.A para obtener más instrucciones.

PRECAUCiÓN: Compruebe que el cable de alimentación tiene un conector adecuado a la toma de alimentación de la red eléctrica.

El diseño del sistema de medición QUANTIEN permite la colocación flexible, ya sea dentro o fuera del entorno del paciente, con una configuración rápida y fácil independientemente de la posición. De su ubicación en la sala de hemodinamia dependerán los dispositivos, inalámbricos o por cable, que se puedan conectar.

Las ventajas y limitaciones de las diferentes colocaciones se resumen en la *Tabla 7. Opciones de ubicación.*

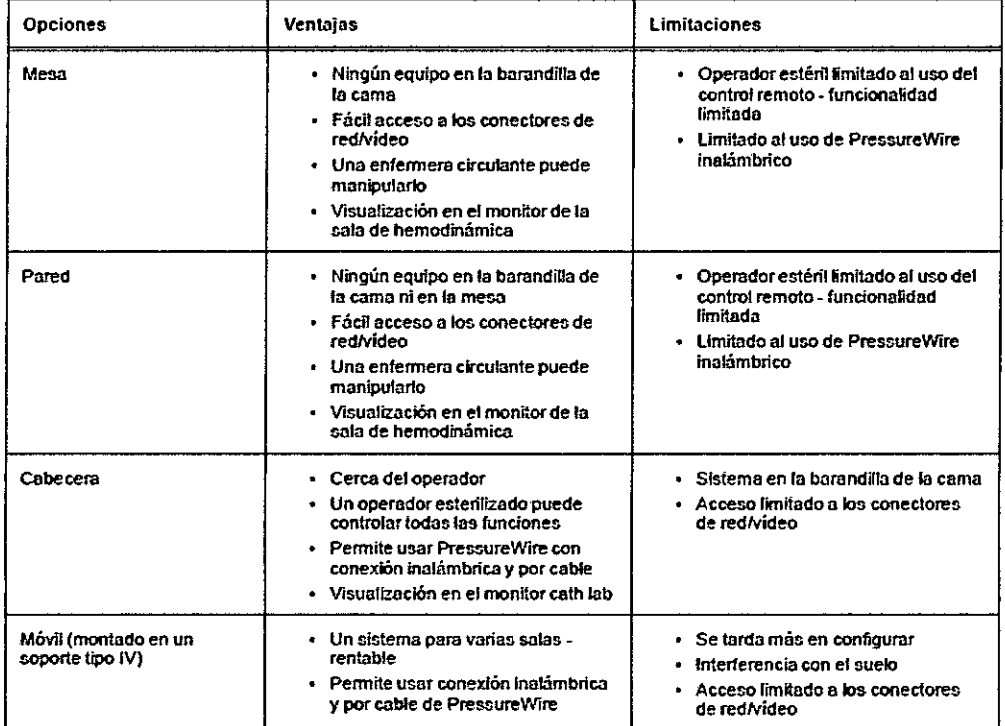

#### Tabla 7. Opciones de colocación

1. Fije el soporte de montaje a la parte posterior del monitor de QUANTIEN siguiendo las instrucciones proporcionadas.

**ANICE SEBASTIAN AI** រិនេះ3

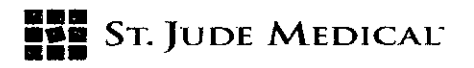

M FOLIO

2. Monte el sistema QUANTIEN en el lugar deseado en la sala de hemodinamia. No incliné  $v_{BIN}$ QUANTIEN hacia atrás más de 45 grados, no monte QUANTIEN inclinado hacia delante para evitar el riesgo de entrada de líquidos, tales como infusión IV.

Si se utiliza un soporte de sobremesa, la mesa debe estar horizontal. Compruebe que el montaje es seguro y que QUANTIEN está estable.

3. Conecte el cable de alimentación a una toma de alimentación de la red eléctrica. Conecte el cable de manera que se pueda extraer fácilmente de la toma de corriente de la pared para la identificación correcta del cable de red.

NOTA: El equipo cumple las especificaciones cuando se opera en un rango de temperatura de +15 .C a +35 .C, humedad relativa del 30% al 75% y presión atmosférica de 525 mmHg a 795 mmHg.

#### Encender

Compruebe que el cable de red está conectado a la unidad de alimentación y a la toma de la red eléctrica. Pulse el interruptor de encendido en la parte inferior del panel para arrancar QUANTIEN. La pantalla permanecerá oscura durante unos segundos antes de que un pitido de inicio indique que el sistema está arrancando.

Cuando la comprobación del estado sea correcta, indicado por marcas de comprobación de color verde, se muestra la pantalla "Seleccionar sala". Si la configuración de la sala está predeterminada, la primera pantalla será el menú Paciente. Seleccione "Omitir" para pasar al menú (Configuración) donde pueda seleccionar el menú.

#### Apagar

Pulse el interruptor en el panel inferior para apagar.

PRECAUCiÓN: El interruptor apaga QUANTIEN pero el cable de red y la fuente de alimentación siguen conectados. Para desconectar completamente de la red, quite el enchufe de la toma de corriente.

### Configuración de la sala

Cuando se enciende QUANTIEN, se abre la ventana "Seleccionar sala" (también se puede seleccionar el menú (Configuración), "Seleccionar sala" para abrir la ventana Sala).

En la ventana "seleccionar sala" hay un botón para cada Wi-Box transmitiendo en el radio de alcance de QUANTIEN. En cada uno de los botones se muestra el número de identificación de Wi-Box que transmite.

NOTA: Se muestran todos los Wi-Box disponibles transmitiendo en las cercanias de QUANTIEN.

Compruebe que el Wi-Box correcto está vinculado a la sala correspondiente al configurar cada sala; cada Wi-Box tiene su número de identificación impreso en la parte delantera.

1. Para vincular un Wi-Box a una sala, pulse el botón Editar y, a continuación, el botón Sala con el número de identificación de Wi-Box correspondiente.

2. Presione el campo Nombre y escriba el nombre de la Sala (máximo 8 caracteres).

/ 3. Seleccione Usar sala de forma predeterminada si se coloca QUANTIEN de forma permanente y desea que esta sala se seleccione automáticamente al inicio.

4. Pulse el botón Aceptar para guardar la configuración de la sala.

SEBASTIAN ANTOPICELLI M.N. 14.8  $ABMACF$  $\mathsf{Tr}\, \mathsf{F}\, \mathsf{C}$ ിഥറ

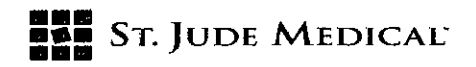

#### Medir **FFR**

FOLIC  $\omega_{\rm \,0GB}$   $\sim$ 

#### Procedimiento **FFR -** advertencias y precauciones

ADVERTENCIA: No utilice QUANTIEN si se ha caído o se ha expuesto a daños mecánicos o eléctricos, o si sospecha que han entrado líquidos en la carcasa o en la fuente de alimentación. Esto puede provocar una descarga eléctrica en el usuario o paciente o producir datos erróneos. Póngase en contacto con un representante o con el servicio técnico de St. Jude Medical Argentina S.A para obtener más instrucciones.

ADVERTENCIA: El operador no debe tocar los conectores de QUANTIEN (ni otros equipos que no sean médicos) y al paciente al mismo tiempo. Las conexiones conductivas pueden causar filtraciones de corriente que provoquen fibrilación ventricular.

PRECAUCIÓN: QUANTIEN es un equipo de tipo CF y está protegido contra los efectos de una descarga de un desfibrilador. La desfibrilación puede afectar a las lecturas de PressureWire. Recalibre PressureWire después de la desfibrilación. Después de la desfibrilación reiniciar el procedimiento, es decir, hacer el cero y volver a ecualizar PressureWire.

#### Procedimiento de medición de **FFR**

Descripción general del procedimiento de medición de FFR

- 1. Iniciar el sistema y seleccionar la sala
- 2. Seleccionar o crear un nuevo paciente
- 3. Hacer el cero con el transductor de presión aórtica
- 4. Conectar PressureWire
- 5. Ecualizar las presiones de Pa y Pd
- 6. Medir FFR
- 7. Revisar y anotar el registro de mediciones (4. *Revisar registras)*
- 8. Exportar los datos (4.3 *Datas de expartación)*

#### Iniciar el sistema y seleccionar la sala

#### *Preparativos:*

Respete los procedimientos en campo estéril habitual si el equipo se utiliza dentro de la zona estéril. Esto incluye cubrir QUANTIEN con una bolsa de plástico esterilizada así como mantener el control remoto en una bolsa de plástico también estéril.

#### *Iniciar el sistema* y *seleccionar la sala*

Asegúrese de que QUANTIEN está conectado a la toma de alimentación y encienda el dispositivo, se mostrará la pantalla Seleccionar la sala después del inicio.

Seleccione la sala tocando en el botón Sala correspondiente.

NOTA: Si hay una sala predeterminada, esta pantalla no se mostrará. Seleccionar o crear **un** nuevo paciente

**ALEJAM** LOZZA **ODERADA** 

SEBASTIAN ANTONICL\_LI M.N. 1 'ico<br>cuico DIREA

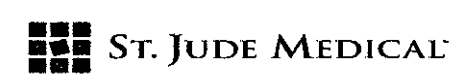

 $\int_{0}^{\frac{\pi}{2}} \int_{0}^{\frac{\pi}{2}} \sqrt{\frac{1}{r^{3}} \left(\sum_{n=1}^{\infty} \frac{1}{n^{3}} \right)^{n}}$ 

Después de seleccionar la sala, se muestra la ventana Paciente. Hay tres maneras de crear  $\mathcal{C}^{(0)}$ nol seleccionar un paciente para el nuevo estudio:

A. Crear un nuevo paciente: Toque + Nuevo paciente e introduzca manualmente los datos del paciente.

B. Crear Nuevo estudio para un paciente existente: Abra la ventana Archivo, elija un paciente ya existente y seleccione Nuevo estudio.

C. Seleccione el paciente de la lista DICOM: Seleccione una entrada de paciente y, a continuación,

#### Nuevo estudio.

Después de seleccionar el paciente, se muestra la ventana Directo.

Compruebe los parámetros de medición de FFR.

PRECAUCiÓN: Una media de presión insensible o hipersensible puede resultar en un valor de FFR incorrecto.

Hacer el cero con el transductor de presión aórtica

La guía de configuración de FFR se puede utilizar para guiarle en el proceso de configuración de FFRSi utiliza la guía de configuración, siga las instrucciones en pantalla. La activación/desactivación de la guía se realiza en el menú (Configuración)

1. Coloque el transductor AO a nivel del corazón.

2. Abra la válvula AO para el paso de aire.

3. Pulse el botón Cero de Pa. Cuando el texto en el botón Pa cambie a Cero OK cierre la válvula aórtica (abierto para el paciente).

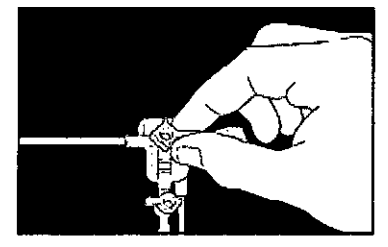

#### Conectar PressureWire

1. Desembale el dispositivo PressureWire'" de manera estéril.

Mantenga PressureWire® en el serpentín del embalaje. Coloque el serpentín del embalaje plano sobre la mesa.

2. Lave el serpentín del embalaje con solución salina a través del conector Luer.

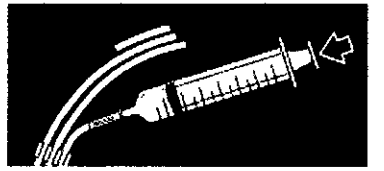

3. Continúe con la conexión inalámbrica o mediante el cable conectado al dispositivo PressureWire

sr, JUD

ST. JUDE MEDICAL ADOLLATION S.A.<br>ALEJANDRA LOZZA M.N. 14.85  $M, N, 14.8$ **FARMAC** DIRECT

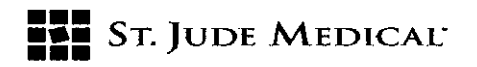

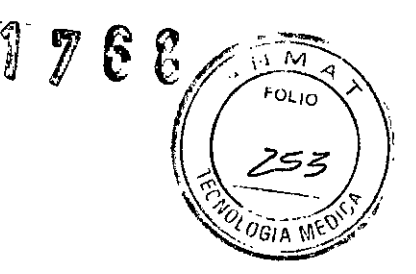

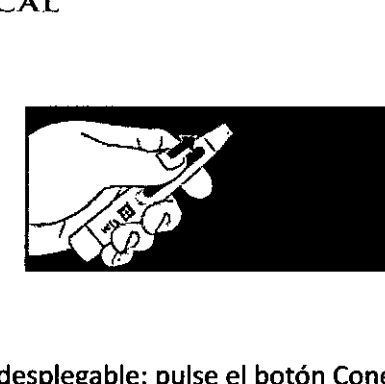

Inalámbrico.

• Pulse el botón Pd en el menú desplegable; pulse el botón Conectar (o pulse Conectar inalámbrico en la guía de FFR).

• Encienda el transmisor de PressureWire. El transmisor se conectará a QUANTIEN y pondrá a cero PressureWire.

Alternativamente:

• PressureWire Certus, conectado por cable Inserte el conector del cable de PressureWire en PressureWire IN. PressureWire se pone a cero automáticamente.

Ecualizar las presiones de Pa y **Pd**

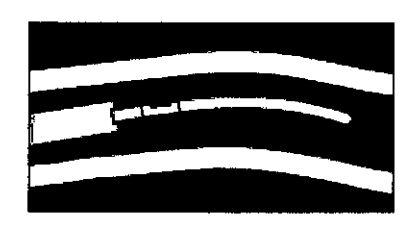

1. Inserte PressureWire en el catéter guía y aváncelo hasta que el sensor de PressureWire salga de la punta del catéter guía.

2. Coloque el transductor AO a la misma altura que el corazón del paciente. Pulse Ecualizar y, a continuación, pulse Ecualizar en el botón desplegable (o con la guía de FFR, pulse una vez Ecualizar en el área de la guía). Cuando se haya completado la ecualización: 105 botones Pa y **Pd** deben mostrar los mismos valores. Los botones Pd/Pa deben mostrar 1.00.

#### Medir FFR

El sistema está ahora listo para medir FFR.

1. Avance el dispositivo PressureWire distal de la lesión.

2. Utilice las técnicas estándar que se usan en la sala de hemodinamia para inducir hiperemia máxima.

3. Pulse Grabar en el botón Directo para iniciar la grabación.

4. Grabe hasta alcanzar una estado hiperémico máximo estable o hasta que el efecto hiperémico haya comenzado a decrecer.

5. Para colocar un marcador en la grabación, pulse el botón Marcador.

6. Pulse el botón Parar (botón multifuncional Directo). La grabación se guarda automáticamente y se abre la ventana Revisar.

#### Mantenimiento:

Para acceder al menú Mantenimiento se solicitará una contraseña de mantenimiento.

Contraseña de mantenieminto: Service

Pérdida de la muestraPW: demo Pérdida de la muestra (%) en la transmisión de radio cuando se usa PressureWire Aeris. Un número alto puede indicar un problema con la transmisión de radio de PressureWire.

O = no se han perdido paquetes de radio

ABODERAD

SEBASTIAN ANTE **Y**NICELLI M.N. 14 Eur **NICO** 

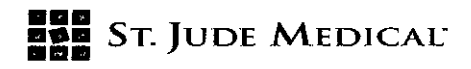

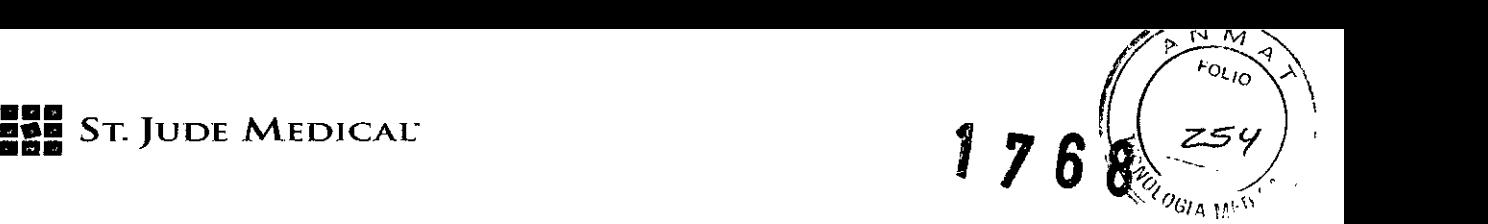

Pérdida de la muestra AO: Pérdida de la muestra (%) en la transmisión de radio cuando se usa Wi-Box. Un número alto puede indicar un problema con la transmisión de radio de Wi-Box. O = no se han perdido paquetes de radio

Compensación barométrica: Activa o desactiva la compensación de la presión barométrica. El valor predeterminado es activado. El ajuste hará volver a la configuración predeterminada cuando se reinicia el instrumento.

# Actualizar

NOTA: No se debe actualizar el software de QUANTIEN durante un procedimiento clínico. Las actualizaciones del software del sistema QUANTIEN se entregan en un dispositivo de memoria USB. El sistema sólo acepta actualizaciones de St. Jude Medical. La actualización del software debe realizarla un representante de St. Jude Medical.

1. Conecte el dispositivo de memoria USB con la actualización al puerto USB.

2. En el menú Mantenimiento, seleccione Actualizar.

3. QUANTIEN se reiniciará, copiará la actualización del software y mostrará un mensaje pidiendo que retira la unidad USB. ELnuevo software se cargará mientras se muestra la ventana de mantenimiento con el estado de la actualización.

4. Cuando la actualización e ha completado con éxito, aparecerá un mensaje pidiendo que reinicie el instrumento para completar la instalación.

# Pantalla de calibración

Si hay un problema con la precisión de la pantalla táctil, se puede volver a calibrar.

1. Toque el botón Pantalla de calibración; se abrirá una ventana con una cuadrícula.

2. Aparecerá un círculo en la esquina, en el cruce de dos líneas, toque dentro del círculo y mantenga el dedo hasta que le círculo se llene completamente y suene un pitido.

3. Aparecerá un círculo en el siguiente cruce, toque dentro del circulo y espere a la señal de sonido.

4. Siga tocando dentro de cada círculo que aparezca de la misma forma.

5. Cuando no aparezcan más círculos, la pantalla se ha calibrado y se cerrará la ventana de calibración después de una breve pausa.

Guardar cambios de calibración (sólo se visualiza en modo Demol.

Se guardarán los cambios en la configuración del sistema en modo Demo. De lo contrario, el sistema desechará cualquier cambio al salir del modo Demo.

Acceso a la información de la versión de hardware y software de QUANTIEN en Menú (Configuración), Sistema, Info, Equipo.

# Limpieza

PRECAUCiÓN: No sumergir en líquidos: No utilice QUANTIEN si se ha sumergido en líquido.

1. Ponga el interruptor de corriente en OFF y desconecte el cable de alimentación.

2. Después de cada paciente, limpie el exterior con un tejido húmedo utilizando los productos de limpieza habituales o, si es necesario alcohol, y séquelo.

3. Vuelva a conectar el cable de alimentación principall.

4. Ponga el interruptor en ON.

ADVERTENCIA: Antes de conectar la unidad a la fuente de alimentación, comprobar que todas sus partes estén secas.

ADVERTENCIA: No use QUANTIEN si sospecha que ha entrado líquido en la carcasa o en la fuente de alimentación. Esto puede ocasionar al usuario o al paciente-'Gna descarga eléctrica. Póngase en

**LCELLI** 

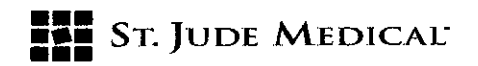

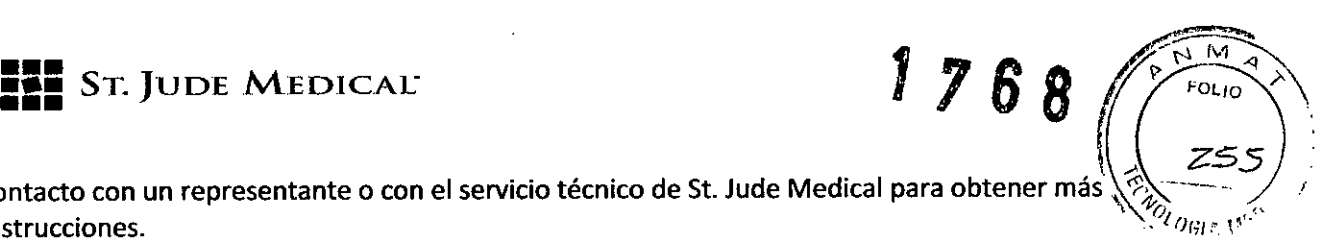

والمصر

 $-2$ 

contacto con un representante o con el servicio técnico de St. Jude Medical para obtener más  $intrucciones.$ 

# Especificaciones Técnicas

# Medición de la presión

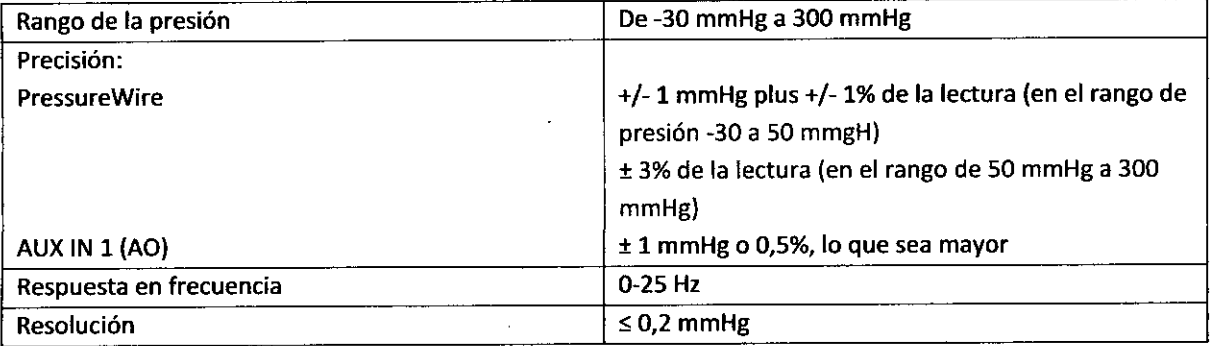

# Especificaciones eléctricas

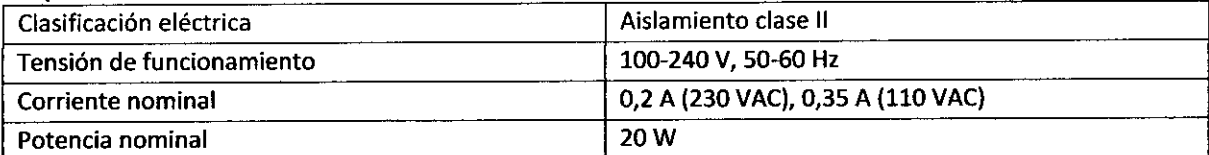

aana

SEBASTIAN ONICELLI 853 **UTICO**<br>ECNICO

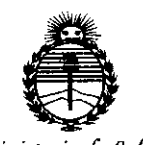

# **ANEXO** CERTIFICADO DE AUTORIZACIÓN E INSCRIPCIÓN

#### Expediente Nº: 1-47-0000-8129-13-6

El Administrador Nacional de la Administración Nacional de Medicamentos, Alimentos y Tecnología Médica (ANMAT) certifica que, mediante la Disposición Nº  $1.7.6.8$ , y de acuerdo con lo solicitado por St. Jude Medical Argentina S.A. se autorizó la inscripción en el Registro Nacional de Productores y Productos de Tecnología Médica (RPPTM), de un nuevo producto con los siguientes datos identificatorios característicos:

Nombre descriptivo: Computadora de Diagnóstico.

Código de identificación y nombre técnico UMDNS: 10-977 - Computadoras.

Marca del producto médico: St. Jude Medical.

Clase de Riesgo: Clase III.

Indicación/es autorizada/s: El sistema Quentien está diseñado para proveer información hemodinámica para uso en el diagnóstico y tratamiento de las enfermedades en arterias coronarias o periféricas. Los datos hemodinámicas son obtenidos mediante el uso de dispositivos de la familia PressureWire de St. Jude Medical.

Δ

Modelo(s): QuantienTM C12787.

#### Accesorios:

- Kit de cables salida AUX: C12501, C12502, C12503, C12504, C12505.

- Cables de monitores estándar: C12950.

- Cables adaptadores: C12601, C12602, C12603, C12605, C12606, C12607, C12608, C12610, C12614, C12616, C12617, C12618, C12620, C12624, C12629, C12630, C12631, C12632, C12633, C12634, C12637, C12638, C12642, C12645, C12647, C12648, C12649, C12651, C12652, C12653, C12654, C12658, C12660, 12661, 12662, 12663, 12664, 12671, 12672, 12680, 12681, 12683, 12684, 12685, 12686, 12687, 12688, 12695.

- Cables para monitor: C12901, C12902, C12903, C12905, C12906, C12907, C12908, C12910, C12914, C12916, C12917, C12918, C12920, C12924, C12929, C12930, C12932, C12933, C12934, C12937, C12942, C12945, C12948, C12950, C12951, C12952, C12953, C12954, C12958, C12960, 12961, 12962, 12964, 12971, 12972.

- Montaje de Pared: C12777, C12797, C12798, C12799.

Período de vida útil: cinco (5) años.

Condición de expendio: Venta exclusiva a profesionales e instituciones sanitarias. Nombre del fabricante: (1) St. Jude Medical.

(2) St. Jude Medical Systems AB.

(3) St. Jude MedicalCosta Rica Ltda.

Lugar/es de elaboración: (1) 177 East County Road B, St. Paul, MN 55117, Estados Unidos.

(2) Palmbladsgatan 10, Uppsala, S-754 50, Suecia.

 $\ddot{\phantom{0}}$ 

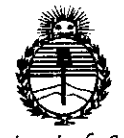

> (3) Edificio #44, Calle 0, Ave. 2, Zona Franca Coyol, El Coyol, Alajuela, Costa Rica.

Se extiende a St. Jude Medical Argentina S.A. el Certificado de Autorización e **Buenos** Ciudad de Aires, a Inscripción del PM-961-218, en la 24 FEB 2015, siendo su vigencia por cinco (5) años a contar de la fecha de su emisión.

DISPOSICIÓN Nº 1 768

Ing. BOGELTO LOPEZ Administrador Nacional  $A.N.M.A.T.$